## **ENCORE DVD—Step by Step DVD Authoring**

<u>Preliminary Work</u>: First, assemble all the video clips you want. If you want an "intro" video like some DVDs have before the menus appear, make that, too. Then, export them in Premiere as Movies, NOT in Adobe Media Encoder format (or for Movie Maker, it's DV-AVI format). Have them in this format or they will not be usable. Further, Encore will have to transcode them again later on. Yep, annoying, but at least you know. So, as you finish projects, you might make a "Finished AVI" folder to store those final videos (you will also need to Adobe Media Encode them to put on Schooltube.. so maybe two folders).

NOTE: If you are creating a Flash animation for use on the DVD, be sure to set the frames per second to 24 fps and the stage size to 720x480 before you begin. Be sure to Export Movie to filetype AVI at this size in Full Frames (Uncompressed) format.

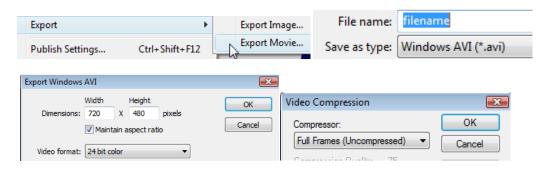

Step 1: Start a new NTSC project

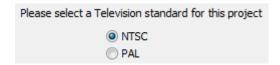

Step 2: Import your assets

Videos can be imported as timelines; they'll have to be created anyway, so you might as well import them that way. Import your "first play" (intro) video first.

NOTE: Flash video will have to be immediately transcoded; Click OK

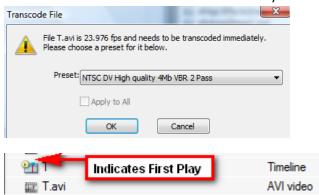

# Step 3: Set up menu

In the Library, select Menus by pressing the first button. You can change the set to show you more menus. When you see one you like, double click it to import to your project. (Be sure it's a menu and not a submenu).

## Step 4: Customize menu

Notice that each "button" is a link in the menu. To customize these, you will edit them in Photoshop by right clicking the button and selecting Edit in Photoshop; it will launch.

Use the Type tool (T) and double click any text that needs to be changed. Change it and then press the checkmark button at the top of the screen.

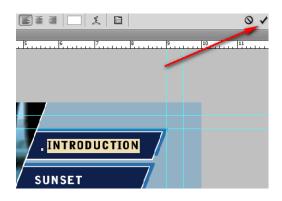

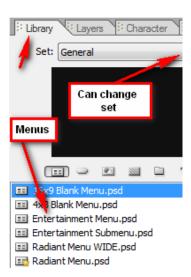

To remove an element (a button), choose the black arrow tool, click it, and press delete. Then, if you have Photoshop knowledge, you can customize backgrounds, add more text, add images, etc., by modifying layers.

When finished, press File> Save and return to Encore.

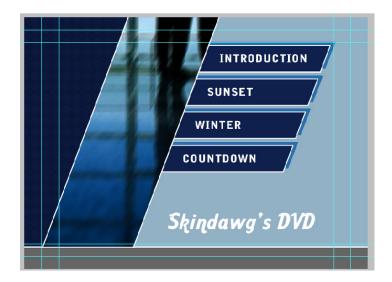

In Encore, save the project! (NOTE: Do not save videos or DVD projects to the U drives; use the C drives)

## Step 5: Link videos to buttons

Right click any videos in the project and create New Timelines before you go on. Each video that is going to be linked needs a timeline.

Next, click on the appropriate button, click the arrow next to LINK on the Properties panel, and set to the correct timeline.

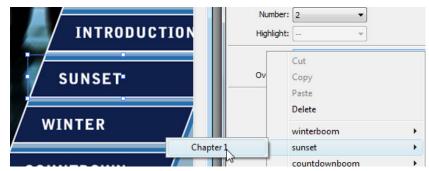

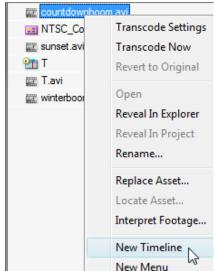

Step 6: Link timeline End Actions and Menu Remote settings

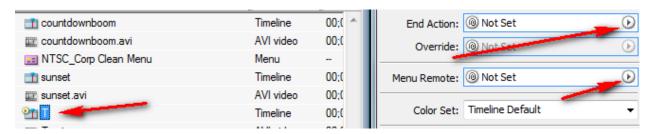

Click on a project timeline. Set the End Action (for most) to go to the default menu (so the video plays and then returns to the menu; however, if you want another video to play right afterward, set accordingly). For the menu remote, also set to go to the default menu (so when someone presses the Menu button on the remote, the menu will pop up).

## Step 7: Set up any Submenus

If you have a long video in the mix that you want a submenu for, you can also select a submenu. First, open the timeline of your long video and add chapter markers:

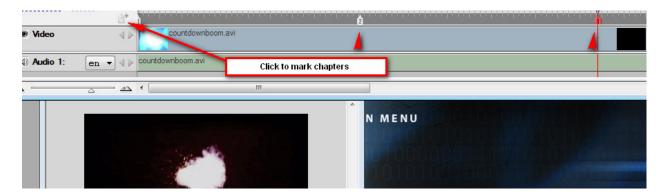

Then, close the timeline and edit your chapter boxes by clicking LINK and setting them to the right chapters. It generates a thumbnail of what's happening at that marker. Neat!

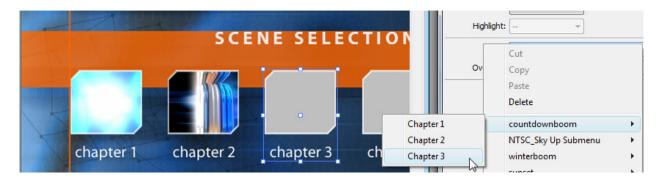

Just double click the matching submenu, right click and edit in Photoshop as desired (can change words for chapters), and Save to update. NOTE: You can delete extra chapter placeholders without getting into Photoshop.

Be sure you also update the LINK on the MAIN MENU button of the submenu to return to the default menu when pressed.

Then, update the main menu so that the correct button LINKS to the default of the Submenu:

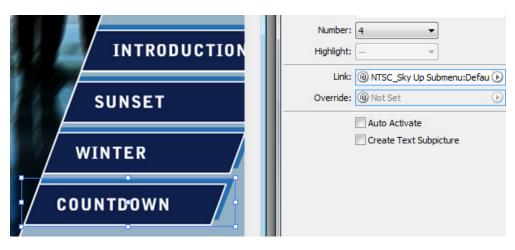

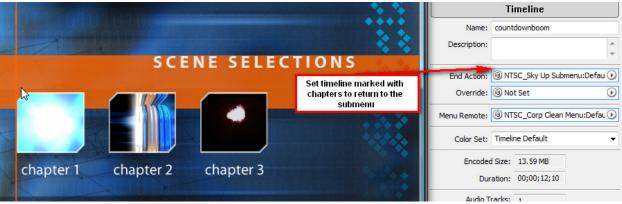

# Step 8: Check for errors

Save!!! Then, File> Check Project. Encore checks for errors for you and lets you know of problems.

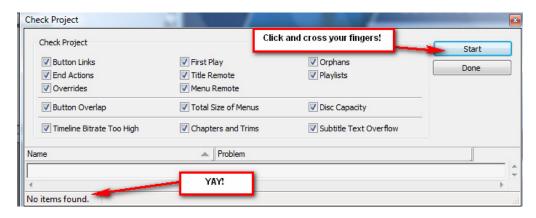

Step 9: Preview everything

Check out every menu, submenu, and chapter to be sure all works. Click File> Preview and use the controls. Be sure to check the "remote" menu button as well!

## Step 10: Build and Burn!

File> Build DVD> Make DVD Disc (and click Next)

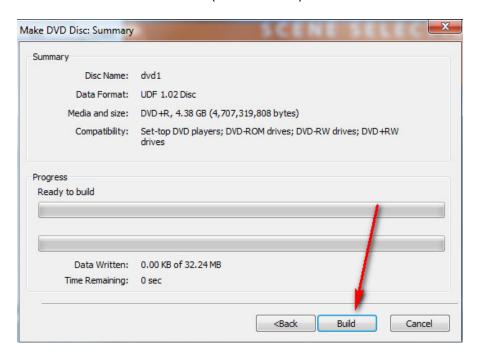

It will then transcode your video (which will take awhile if the videos are long), build menus, and burn to a DVD, so be sure you have a blank one in the drive if you are all set.

# Some Places for Free Video Footage/Motion Backgrounds:

- <a href="http://www.thecliparchive.com/index.php">http://www.thecliparchive.com/index.php</a>
- <a href="http://chiconet.mybesthost.com/">http://chiconet.mybesthost.com/</a>
- <a href="http://www.detonationfilms.com/free\_stuff.htm">http://www.detonationfilms.com/free\_stuff.htm</a>
- <a href="http://www.ignitemotion.com/">http://www.ignitemotion.com/</a>
- <a href="http://www.footagecrate.com/download.html">http://www.footagecrate.com/download.html</a>
- <a href="http://tech23.com/html/video\_loops.html">http://tech23.com/html/video\_loops.html</a>
- <a href="http://stockfootageforfree.com/">http://stockfootageforfree.com/</a> (register free)